# **USING GOOGLE LENS FOR SPECIES IDENTIFICATION.**

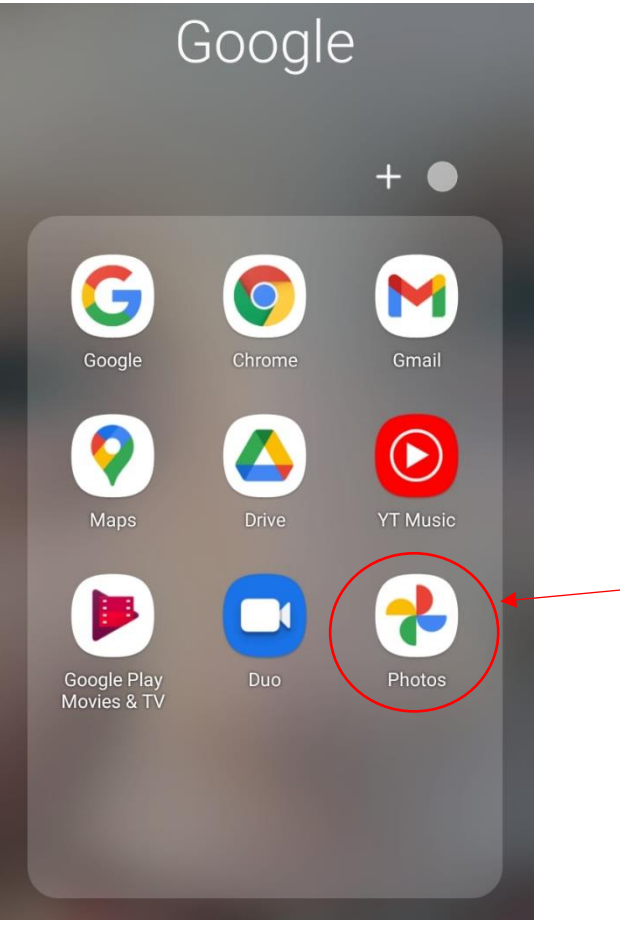

#### **Step 1.**

Once you've taken your picture in the normal way, rather than opening it through your phone's gallery, use Google Photos; the icon is shown bottom right corner of this screenshot. Tap on the icon to open Google Photos.

- Google Photos icon.

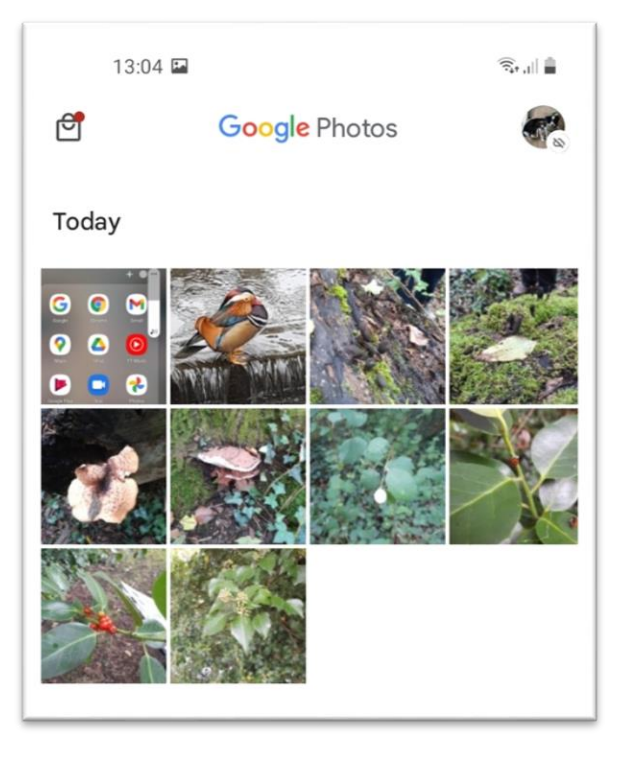

#### **Step 2.**

Tapping the Google Photos icon will open a screen similar to this, showing recently taken pictures. Tap on the picture you want to research. Move onto step 3.

## **USING GOOGLE LENS FOR SPECIES IDENTIFICATION.**

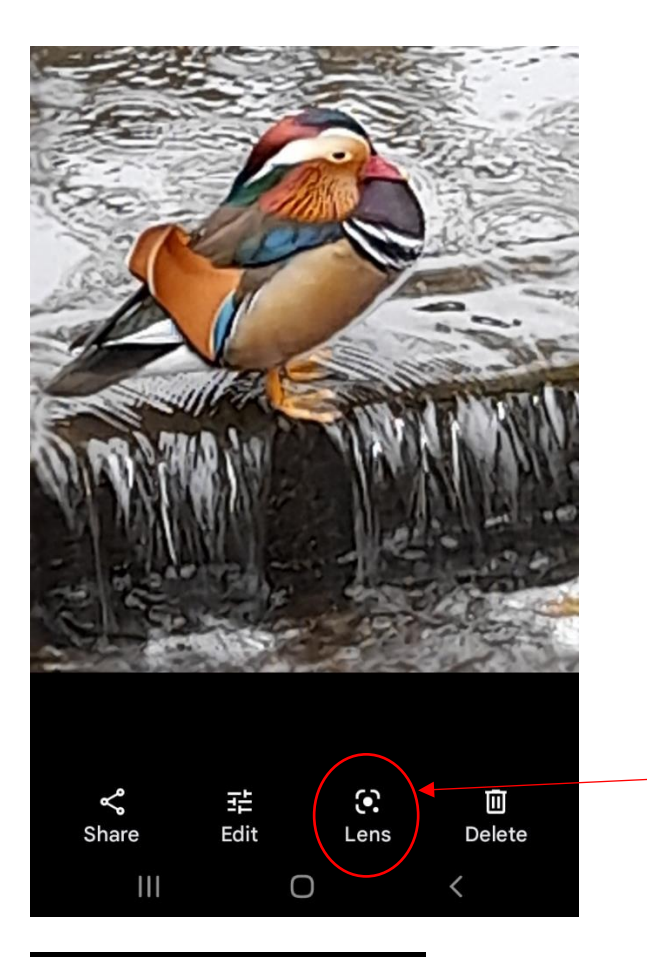

#### **Step 3,**

Tapping on the picture concerned will open a screen similar to this. Note the "lens" icon, third from the left. With your picture open, tap on the Lens icon and move to step 4.

Google Lens icon.

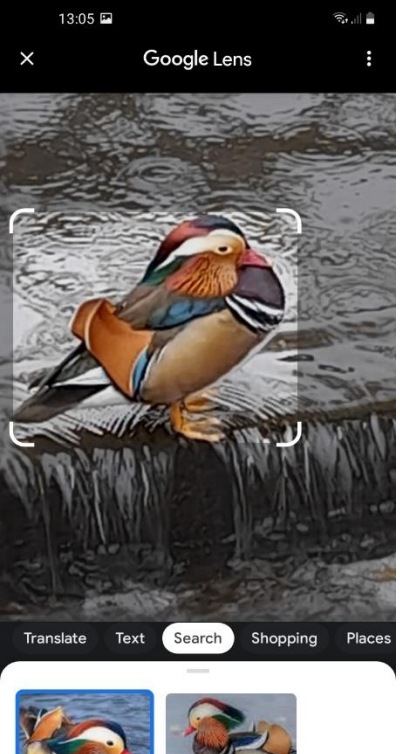

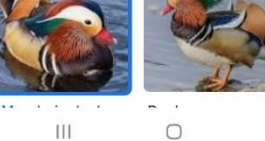

 $\mathop{\rm III}\nolimits$ 

 $\overline{\left\langle \right\rangle }$ 

### **Step 4.**

Google Lens will highlight what it thinks is the focal point of the image and search online for similar pictures. Move to step 5.

### **USING GOOGLE LENS FOR SPECIES IDENTIFICATION.**

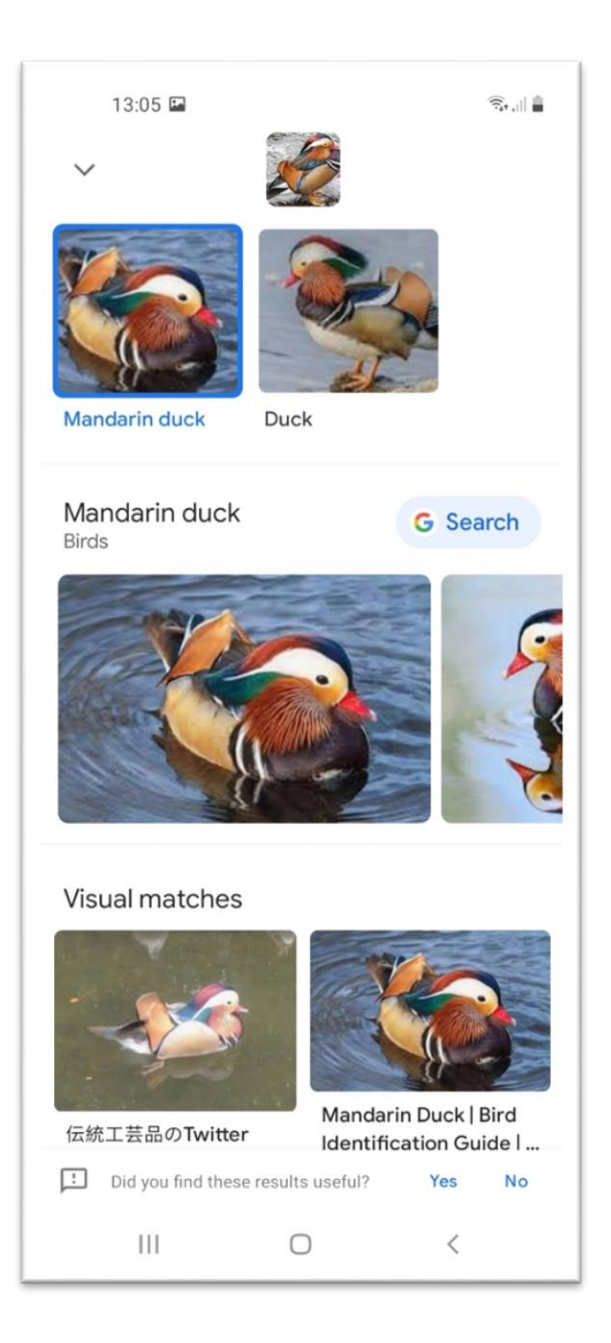

#### **Step 5 – Results.**

Google will return what it thinks are relevant matches. It's not always 100% reliable or accurate and obviously the better the image, the better chance you've got of getting an accurate result.

In this case, you can see it's worked and if you weren't sure before, you could now more confidently say that it's a Mandarin Duck. In certain cases, you can tap on the search result and it will take you to a further website with detailed information.